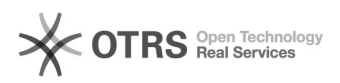

## Versendet- und Stornostatus zu Amazon übermitteln

## 06.05.2024 01:28:28

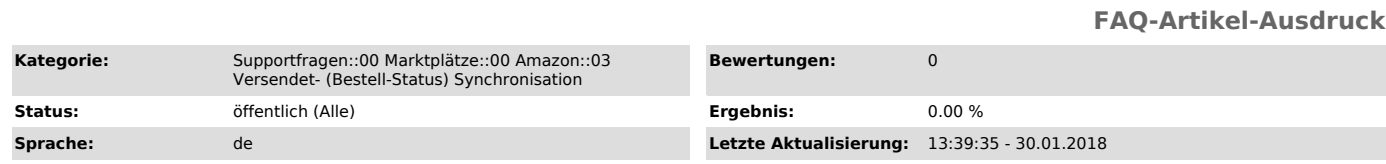

## *Schlüsselwörter*

Amazon Versendet Status Stornostatus Trackingcode

*Frage (öffentlich)*

Wie kann ich den Versendet- oder den Stornostatus aus meinem Shop, oder aus einer an den Shop angebundenen Warenwirtschaft zu Amazon übergeben?

*Lösung (öffentlich)*

magnalister übergibt alle 2 Stunden den Bestellstatus samt Trackingcode und Carrier zu Amazon:

Richten Sie die Konfiguration im magnalister Plugin unter "Amazon" > "Konfiguration" entsprechend ein.

- "Status Synchronisation" > "Automatische Synchronisation per CronJob (empfohlen)"

- "Versand bestätigen mit" > z.B. "Versendet"

- "Bestellung stornieren mit" > "z.B. "Storniert"

Status-Übergabe aus dem Shop zu Amazon:

?Wählen Sie in Ihrem Web-Shop in der Bestellübersicht die gewünschte Bestellung aus und wählen "Bearbeiten"

- Tragen Sie ggf. einen Tracking-Code und den Versender ein und wählen den in der Konfiguration gewählten Status, der die Übergabe einleitet (z.B. "Versendet").

- Wählen Sie "Aktualisieren" bzw. "Speichern" sofern der Shop nicht autom. speichert)

- Die Übergabe erfolgt innerhalb der nächsten 2 Stunden

Status-Übergabe aus einer Warenwirtschaft zu Amazon:

Wenn Ihre Warenwirtschaft den Status im Web-Shop setzen kann, übergibt magnalister diesen Status ebenfalls zu Amazon.

Für osCommerce-basierende Systeme wie Gambio, modified oder xt:Commerce 3:

Wenn Sie einen Tracking-Code in Ihrer Shop-Datenbank zu einer Bestellung eintragen, kann magnalister auf dieses Datenbankfeld "matchen" und den Trackingcode automatisch mit dem Versendet-Status übergeben. Bitte vergessen Sie in dem Fall nicht, auch einen Versender anzugeben, da Amazon Ihnen sonst Fehler nach der Übermittlung zurück geben wird.

Um das Datenbankfeld zu matchen, wählen Sie im magnalister Plugin unter "Amazon" > "Konfiguration" > Button "Experteneinstellungen" (unten links) > "Bestellstatus Synchronisation" > "Trackingcode Matching" das entspechende Datenbankfeld aus.

- Wählen Sie in Ihrem Web-Shop in der Bestellübersicht die gewünschte Bestellung aus und wählen "Bearbeiten"

- Tragen Sie ggf. einen Tracking-Code und den Versender ein und wählen den in der Konfiguration gewählten Status, der die Übergabe einleitet (z.B. "Versendet").

- Wählen Sie "Aktualisieren" bzw. "Speichern"

- Die Übergabe erfolgt innerhalb der nächsten 2 Stunden